## Gestión con R.E.T.O.

RETO, registro electrónico de transacciones y operaciones, es una aplicación web que el MAPA crea para facilitar el cumplimiento de la normativa respecto al uso de productos fitosanitarios. (art.15 RD 285/2021, de 20 de abril y art.25 RD 1311/2012 de 14 de septiembre).

FACTUSOL permite la introducción de los datos de tres formas: de forma manual, a través de la importación de ficheros .csv y por medio de la comunicación vía webservices.

Configurar tu empresa para el uso de RETO:

Para configurar tu empresa, dirígete a la solapa Empresa > grupo Configuración > desplegable del icono Otras > opción Configuración RETO.

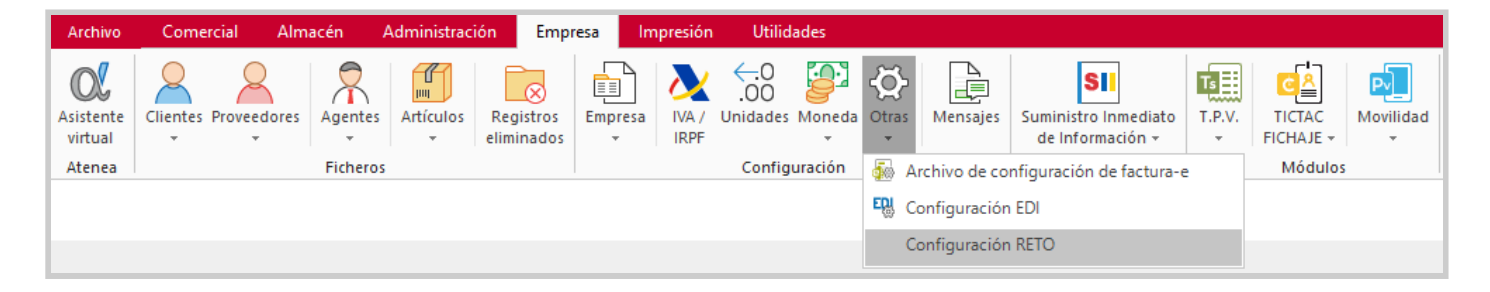

En la nueva ventana, completa los campos: Carpeta para sincronización, Código ROPO de la empresa por serie.

Marca la casilla Generar anotación de exportación en comentarios del documento. Para dejar un registro en los documentos que han sido exportados.

En el caso de trabajar con:

- Cultivo de tratamiento
- Importación paralela
- Denomminación común

Selecciona el campo programable donde has indicado la característica.

En el caso de exportar la información a RETO mediante webservice con el programa, en el aparatado Envíos, informa el usuario y contraseña de la plataforma MAPA para realizar la conexión correctamente.

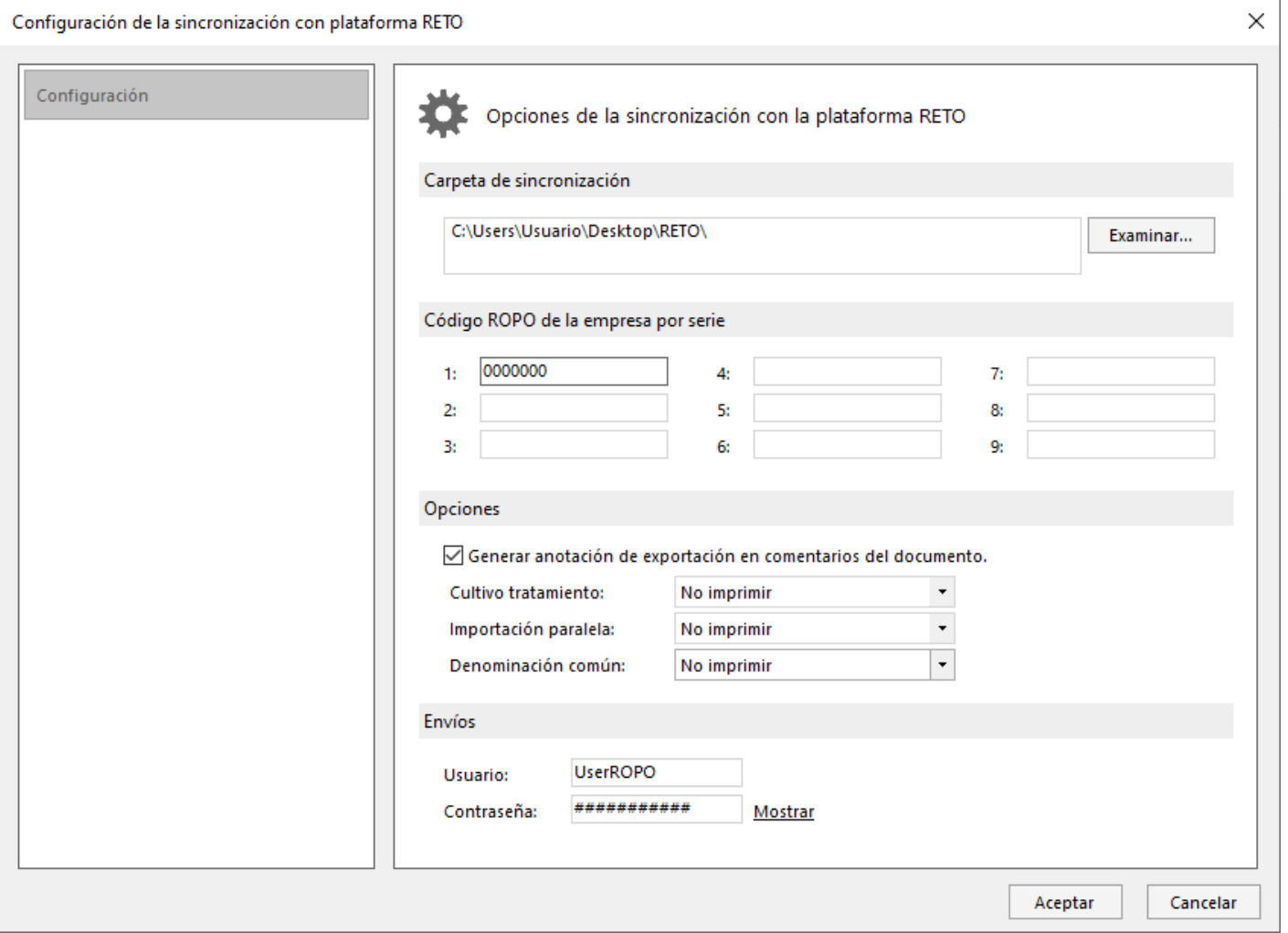

Configuración en la ficha del cliente:

Desde la ficha del cliente, accede a el icono Otros datos y en el apartado Otros datos, localiza e informa el campo Código ROPO.

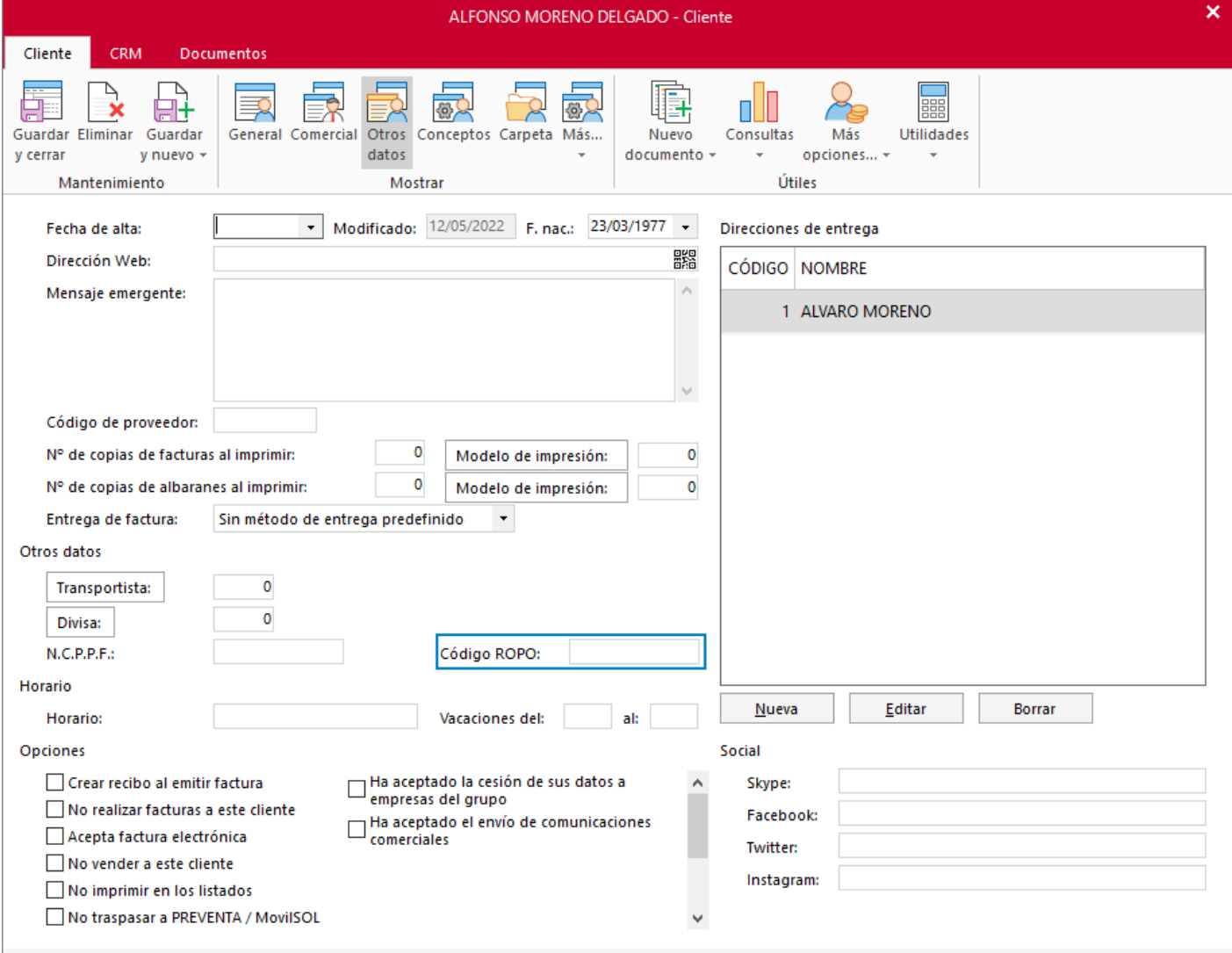

En caso de tener que indicar para una entrega el código ROPO de otro responsable distinto al del cliente, es posible hacerlo en la dirección de entrega.

En este caso es necesario indicar los campos Código ROPO e identificación fiscal.

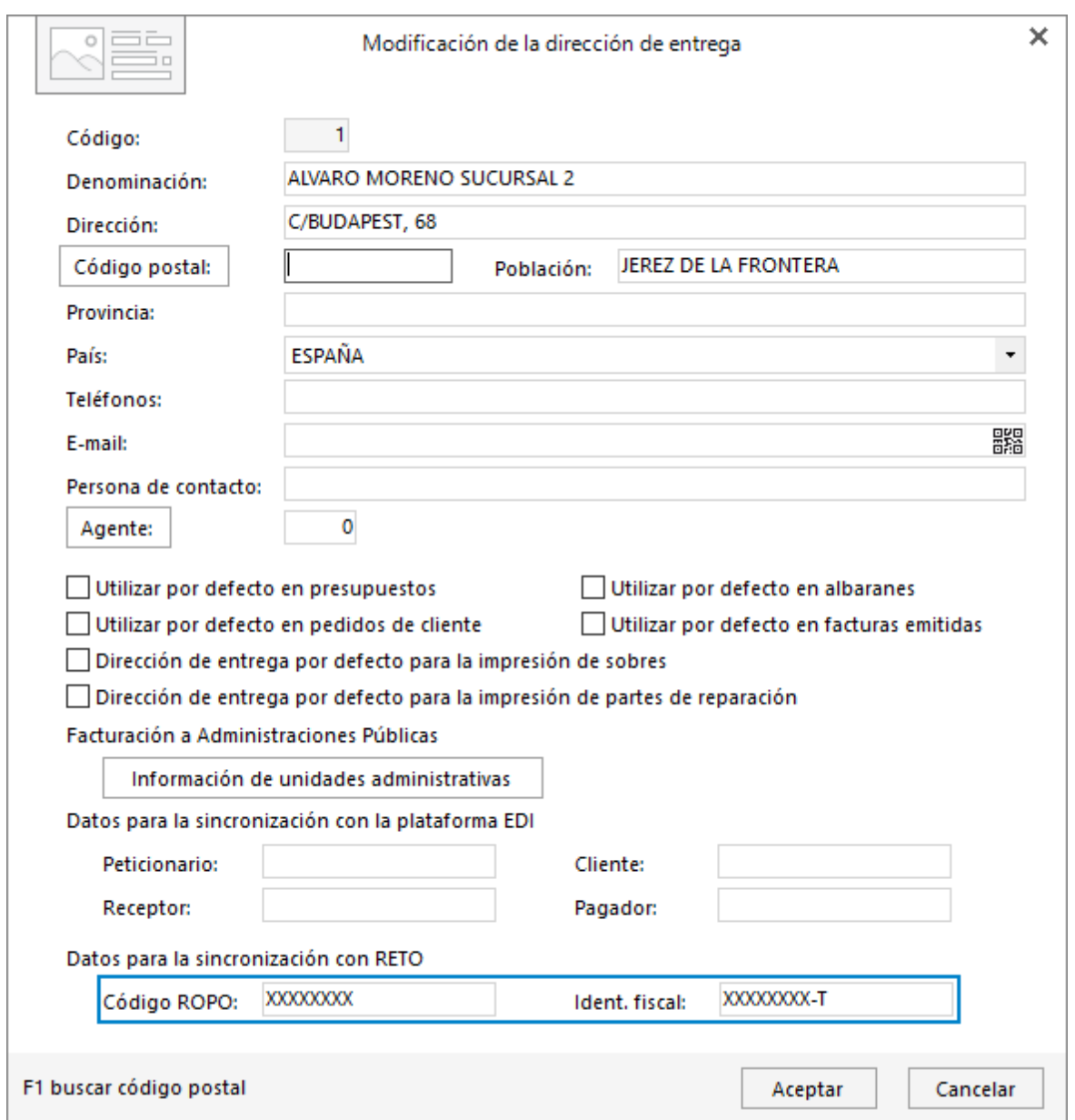

Impresión de código ROPO de empresa y cliente en los documentos de albaranes y facturas:

Para ello, accede a tu diseño de albarán y añade el campo Empresa: Código ROPO y el campo Cliente: Código ROPO.

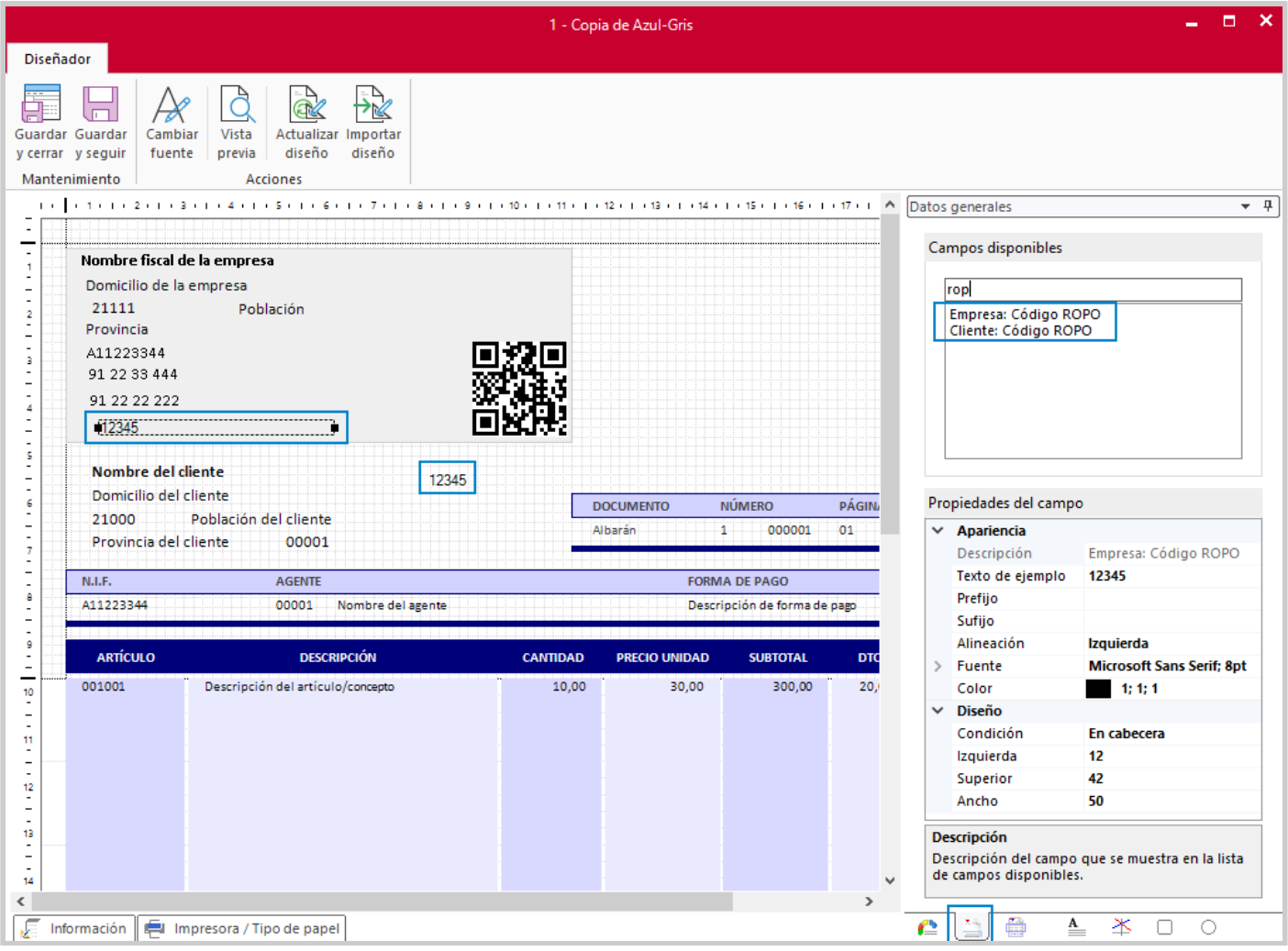

En las facturas sería igual proceso.

Configuración en la ficha del proveedor:

Desde la ficha del proveedor, accede a el icono Otros datos y en el apartado Otros datos, localiza e informa el campo Código ROPO.

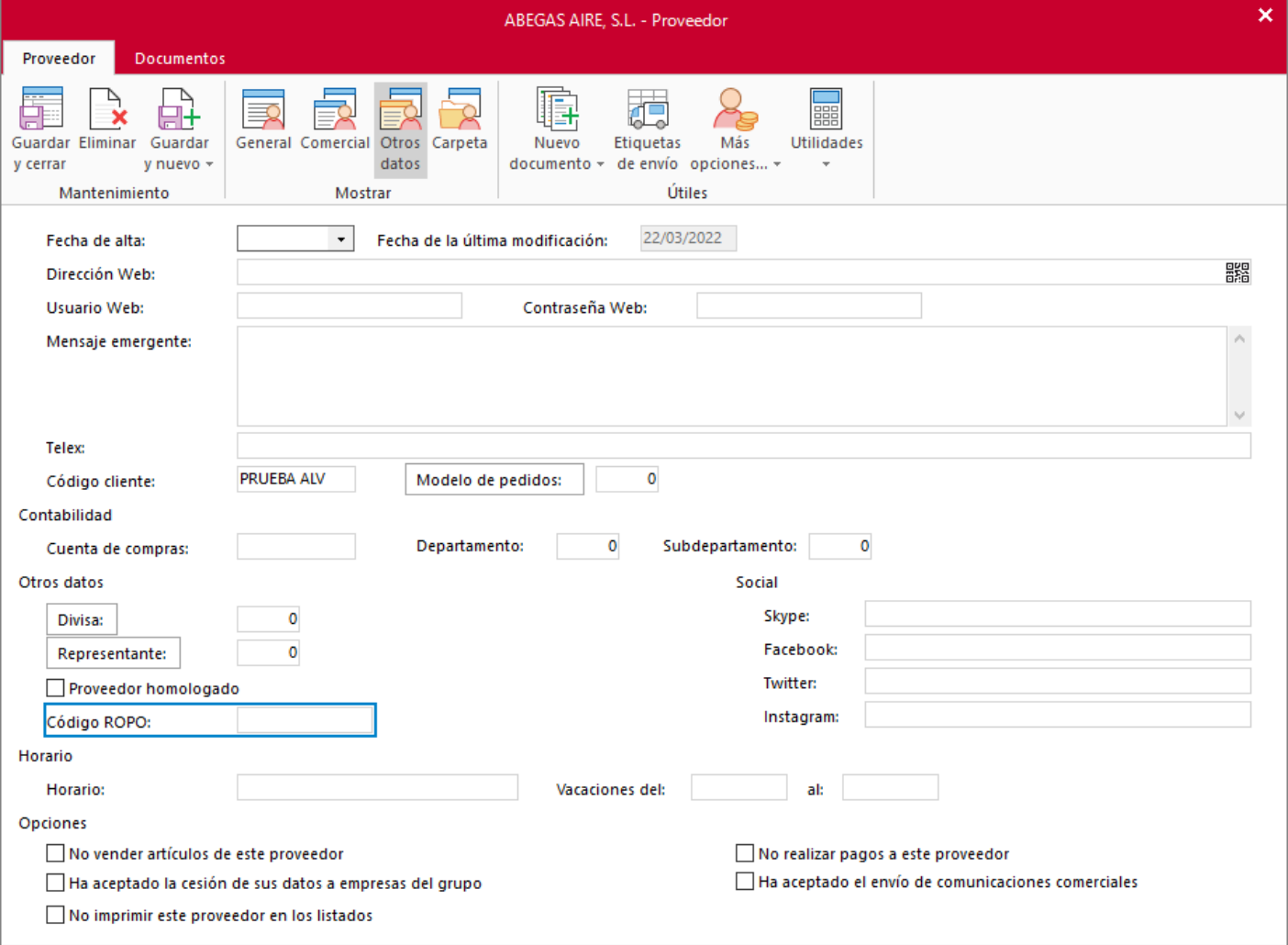

Configuración de la ficha del artículo:

Los artículos que sean necesarios exportar a RETO deben tener indicado en algún campo programable el nº de registro en el MAPA.

Si FACTUSOL no encuentra este campo con contenido, el artículo no será exportado al fichero RETO.

Desde la ficha del artículo, dirígete al grupo Mostrar > icono Técnica.

En el apartado Características del artículo, indica la Unidad de medida, Equivalencia (Peso o volumen).

Informa también, en el campo programable deseado el número de registro MAPA y el otro campo programable la clasificación toxicológica si hubiera.

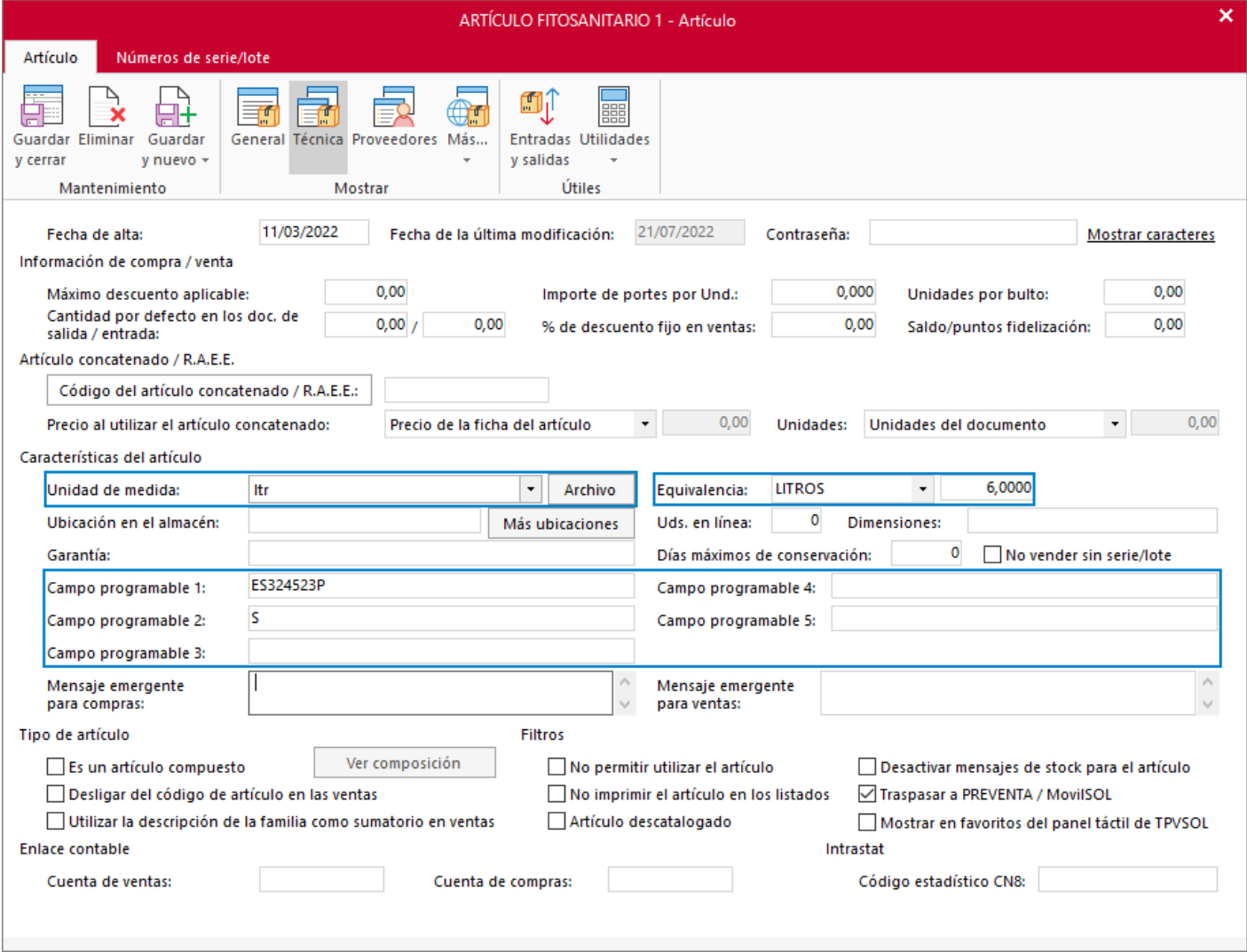

Por ejemplo; Un producto cuyo número de registro sea: F/0012, su unidad de medida sean litros y su presentación sea en garrafas de 6 L, quedará configurado como en la imagen.

Proceso de exportación:

Para exportar la información a la plataforma RETO tanto si lo hacemos mediante webservices como a través de ficheros .CSV, dirígete a la solapa Impresión > grupo Almacén > desplegable del icono Movimientos > opción Transacciones con productos fitosanitarios.

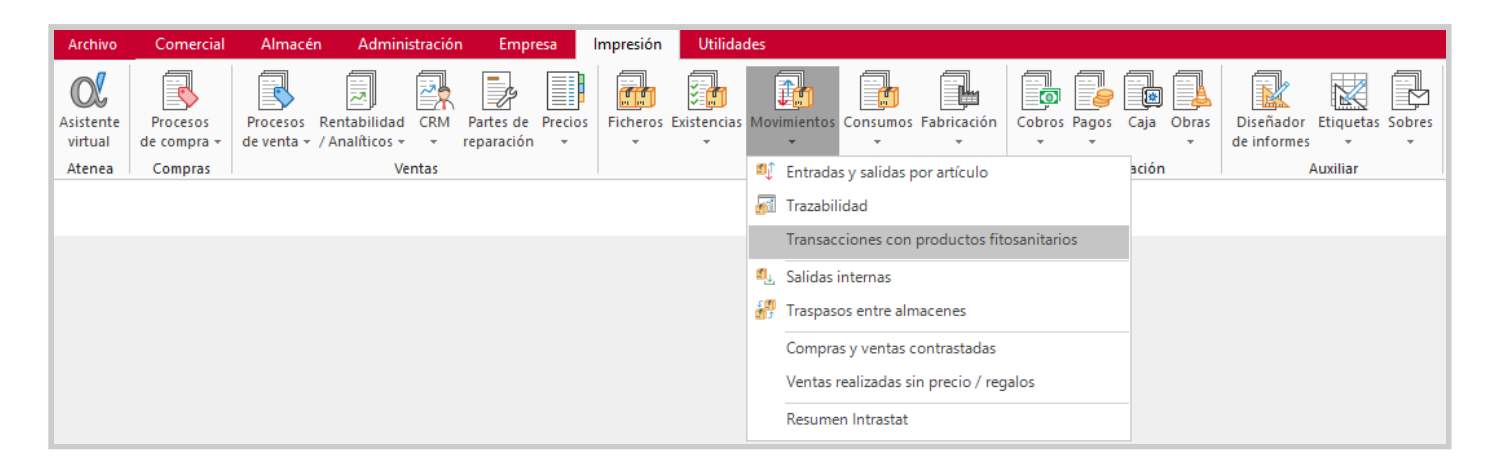

En la nueva ventana, informa el campo programable que utilizas para el Número de registro y Clasificación toxicológica en el apartado opciones. Marca el tipo de documento a exportar y en Intervalos, acota los documentos.

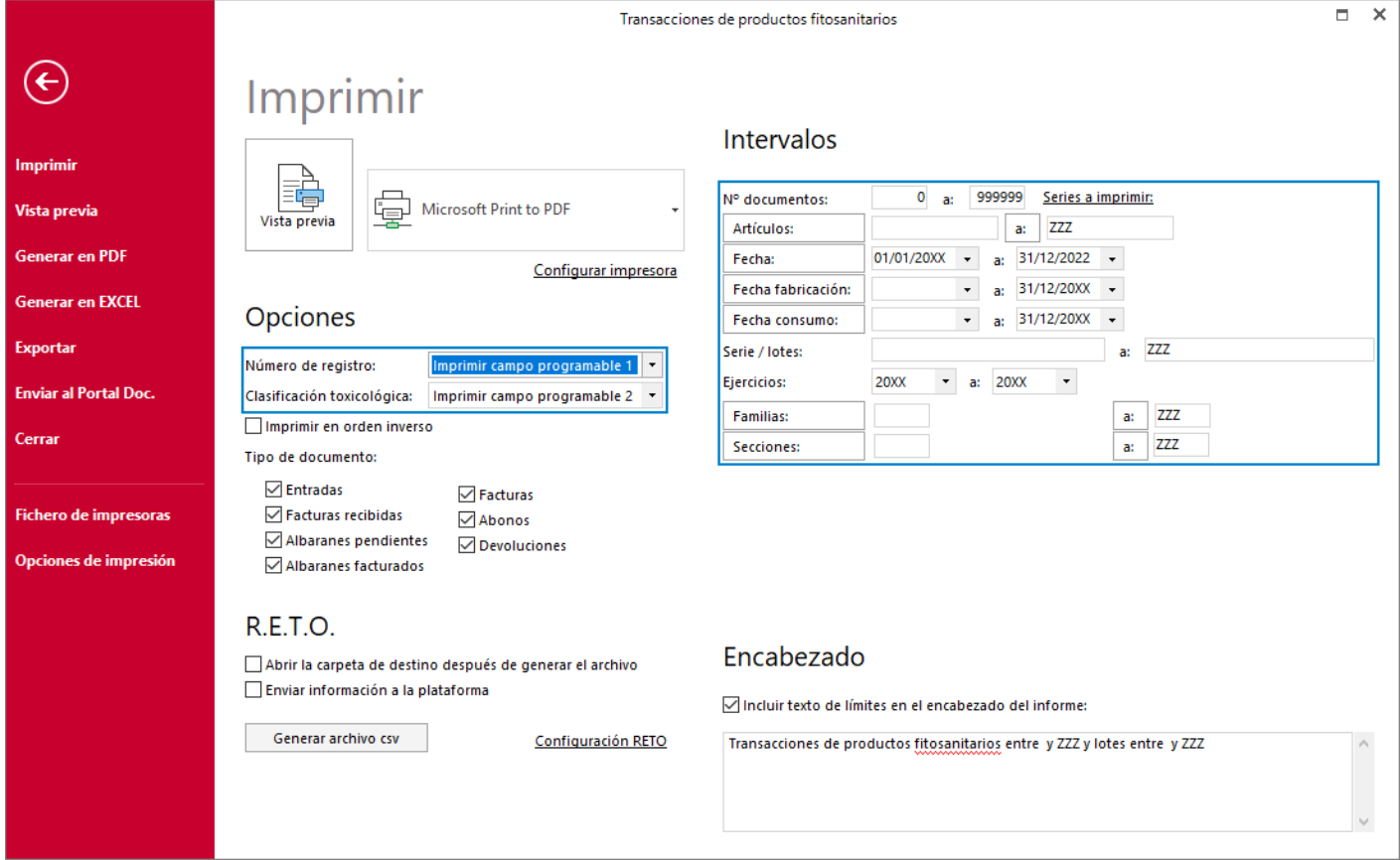

En el apartado R.E.T.O. si vas a comunicar a RETO mediante webservices, marca la casilla Enviar información a la plataforma y pulsa en el botón Generar archivo csv.

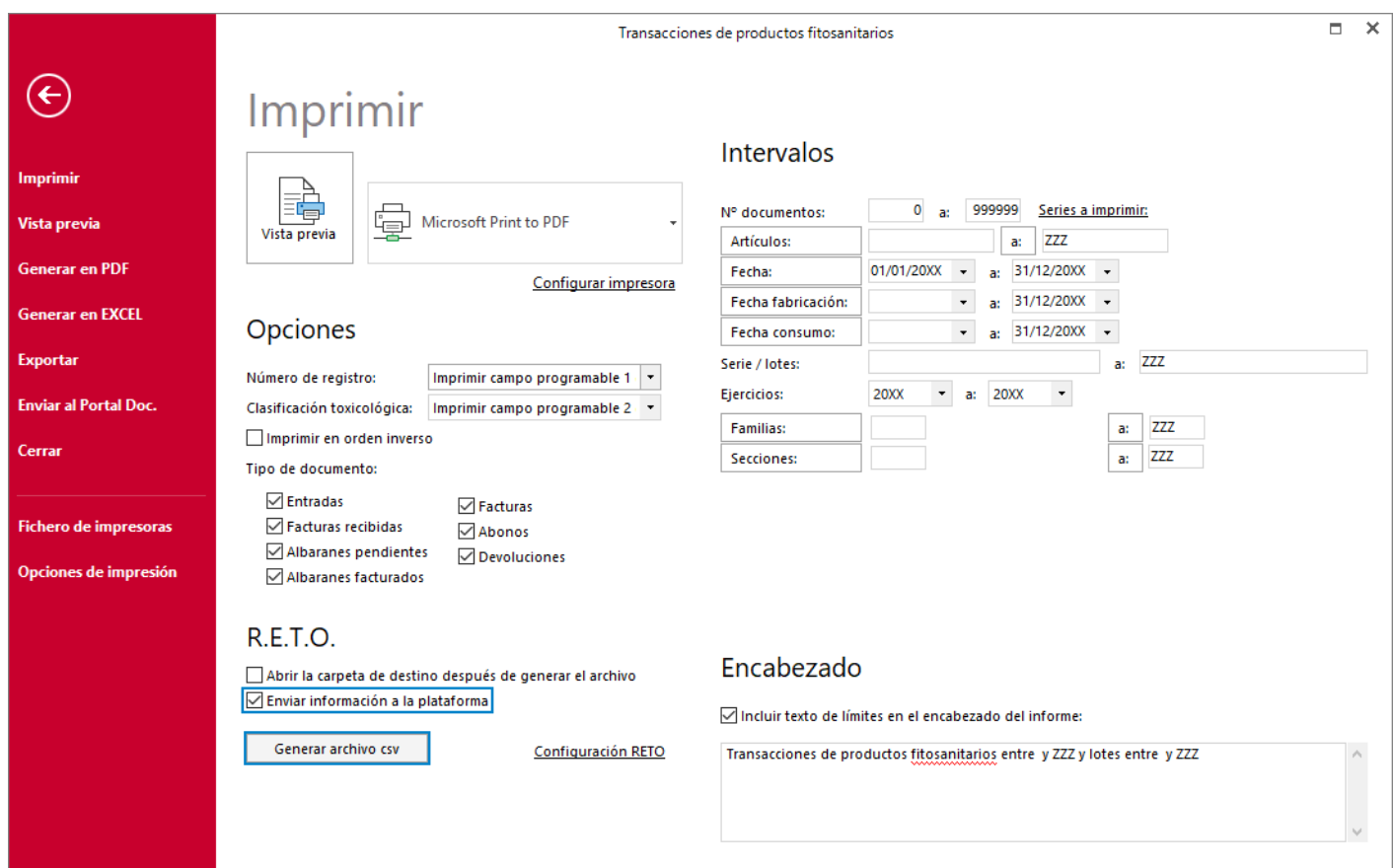

Para exportar el fichero CSV y así poder exportarlo de forma manual a la plataforma, marca la casilla Abrir la carpeta de destino después de generar el archivo y pulsa en el botón Generar archivo csv.

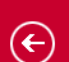

Imprim

Genera **Genera** 

**Enviar** Cerrar

Fichero Opcion

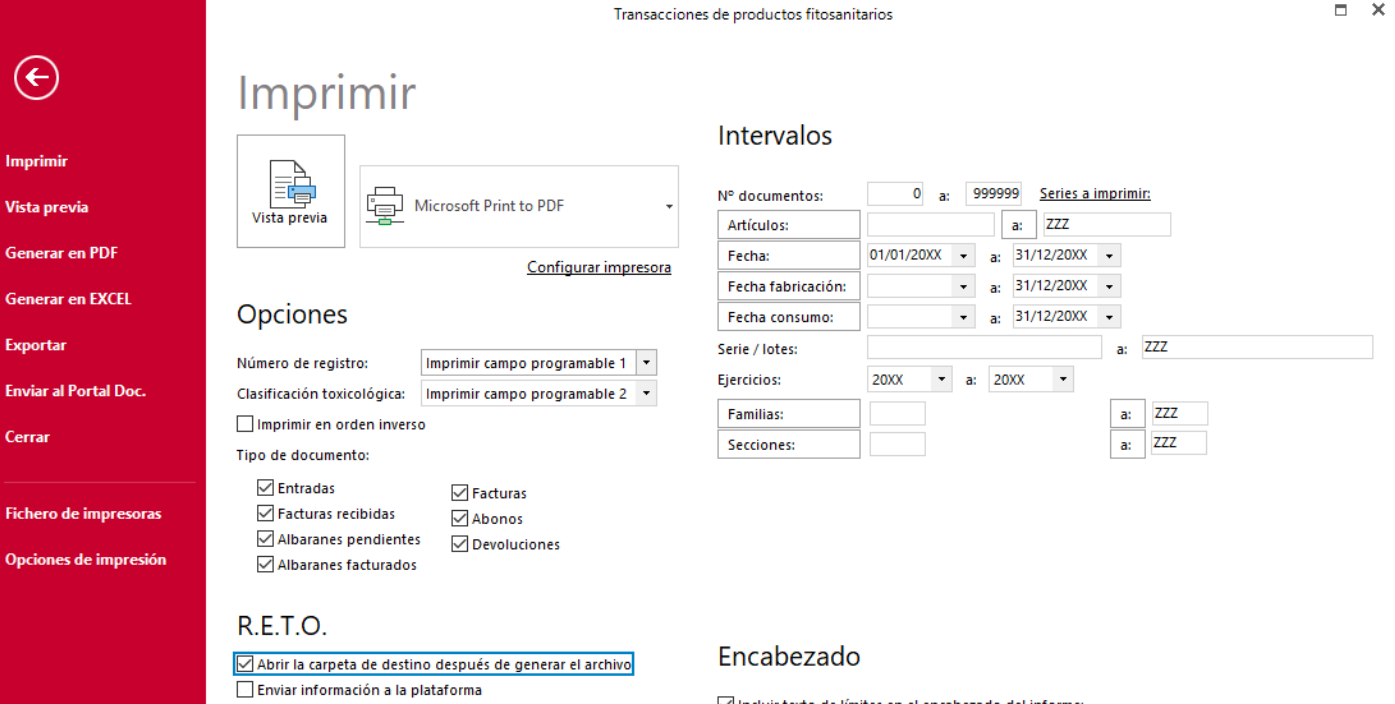

Generar archivo csv

Configuración RETO

 $\overline{\smash[b]{\bigtriangledown}}$  Incluir texto de límites en el encabezado del informe:

Transacciones de productos fitosanitarios entre y ZZZ y lotes entre y ZZZ

 $\sim$ 

 $\downarrow$